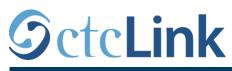

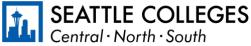

CTCLINK INFORMATION FOR FACULTY AT SEATTLE COLLEGES

www.seattlecolleges.edu/ctclink

## **Viewing Class Roster**

## Path: Gateway / Faculty Center / My Schedule

- 1. On the **My Schedule** page, verify you are viewing the correct term.
  - If necessary, select Change Term to change between quarters and years.
- 2. There are two ways to view a Class Roster:
  - Click on Class Roster in the left navigation section to go to the most recent class roster you have viewed.
  - To view the Class Roster for an individual class, click on a **Class Roster** icon in the first column of the class you wish to see. This will take you to the Class Roster for the selected class.

Note: The Grade Roster icons shown here in the second column will not appear in until the grade rosters are released by Registration.

- 3. When you are taken to the **Class Roster** page, the upper section of the page will have information specific to the course such as:
  - The quarter and year

|                                             |                            | Faculty Center                |                       |
|---------------------------------------------|----------------------------|-------------------------------|-----------------------|
| lass Roser                                  |                            |                               |                       |
|                                             |                            |                               | View FERPA Statement  |
| NTER 2021 Regular Acade                     | emic Session   North Seatt | tle College   Academic Career |                       |
|                                             |                            |                               |                       |
|                                             |                            | C                             | hange Class           |
| <u>BUS 124 - 1 (15653)</u>                  |                            |                               |                       |
| Excel For Business (Lectu                   |                            |                               |                       |
|                                             | re) Room                   | Instructor                    | Dates                 |
| Excel For Business (Lectu                   |                            | Instructor                    |                       |
| Excel For Business (Lectu<br>Days and Times | Room                       | Instructor                    | Dates<br>01/04/2021 - |
| Excel For Business (Lectu<br>Days and Times | Room                       | Instructor                    | Dates<br>01/04/2021 - |
| Excel For Business (Lectu<br>Days and Times | Room<br>TBA                | Wines Test                    | Dates<br>01/04/2021 - |

Million Inc. **Faculty Center** ~ My Schedule Faculty Center Class Roster My Schedule Grade Roster FALL 2020 | North Seattle Contract Info College Search Select display option O Show All Classes Icon Legend A Class Roster My Teaching Schedule > FALL 2020 > My Teaching Schedule > FALL 2020 > Class BUS 118-1 88 (15614) **BUS 12**¢ (15615) **BUS 124** These icons are not used (15616) (will eventually go away). BUS 21 (15622) The course number, course code, and course title The days and times of the course, the assigned room, the instructor, and the course dates. Along the bottom of this section is the class capacity with the number

the class capacity with the number of students "Enrolled", "Dropped", or "Waiting" depending on the view chosen in the **Enrollment Status** button.

Note: Due to web page differences, some items may appear at slightly different locations.

## CTCLINK INFORMATION FOR FACULTY AT SEATTLE COLLEGES www.seattlecolleges.edu/ctclink

4. The Enrollment Status button allows for various views of students, either "Enrolled", "Dropped", "Waiting", or "All" as shown here. Enrollment Capacity 24 Enrolled 24 Dropped 2 Waitlisted 3

Note: The Enrollment Status also determines which students will be listed in the lower half of the page.

5. The lower half of the **Class Roster** includes a list of all the students associated with the course. This includes students enrolled in the course, students who have been dropped, and students who are waitlisted. *Note: The list is limited to 20 students per page. More than 20 will appear on the next page.* 

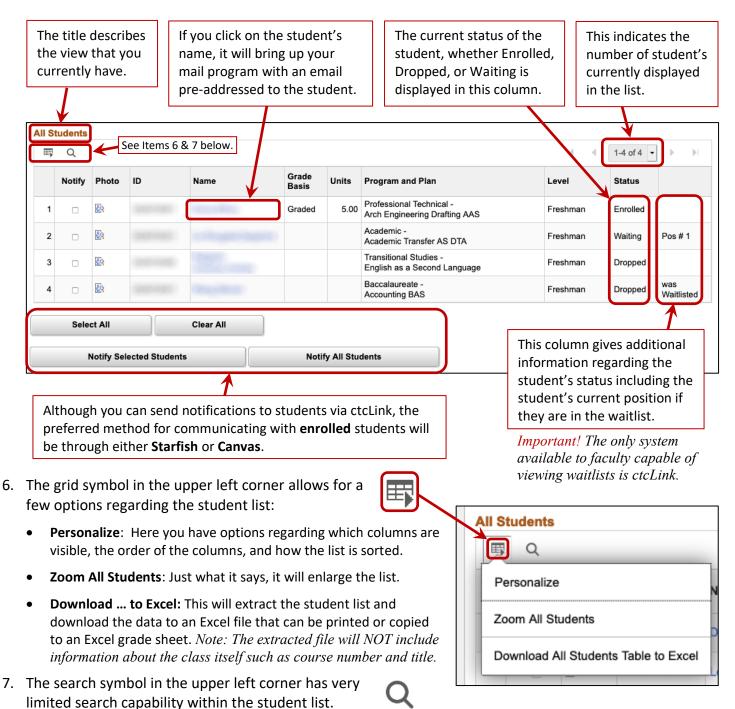

WJH 02/06/21